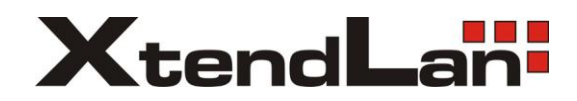

# *XL-HCW224C*

*HomePNA3.1 Coax MDU Master Bridge*

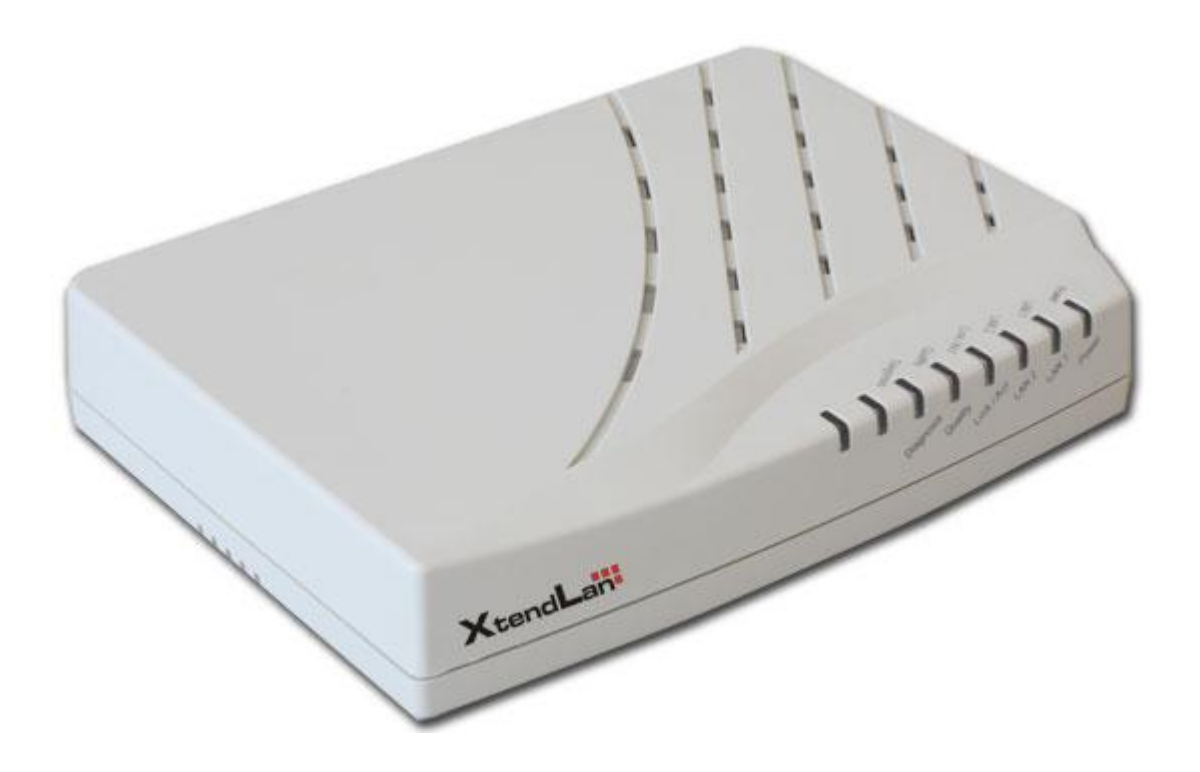

*User's Guide*

*Version 1.1 Oct. 2009*

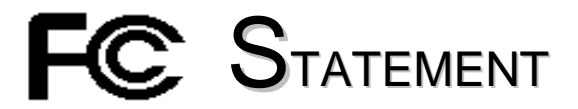

## This device complies with **Part 15** of the FCC Rules.

Operation is subject to the following two conditions:

- (1) This device may not cause harmful interference, and
- (2) This device must accept any interference received, including interference that may cause undesired operation.

**NOTE:** This equipment has been tested and found to comply with the limits for a Class A digital device, pursuant to Part 15 of the FCC Rules. These limits are designed to provide reasonable protection against harmful interference in a residential installation. This equipment generates, uses, and can radiate radio frequency energy and, if not installed and used in accordance with the instructions, may cause harmful interference to radio communications. However, there is no guarantee that interference will not occur in a particular installation. If this equipment does cause harmful interference to radio or television reception, which can be determined by turning the equipment off and on, the user is encouraged to correct the interference by one or more of the following measures:

- --Reorient or relocate the receiving antenna.
- --Increase the separation between the equipment and receiver.
- --Connect the equipment into an outlet on a circuit different from that to which the receiver is connected.
- --Consult the dealer or an experienced radio/TV technician for help

VCCI & CE...

**CAUTION:** Any changes or modifications not expressly approved by the party responsible for compliance could void the user"s authority to operate the equipment.

## *TABLE OF CONTENTS*

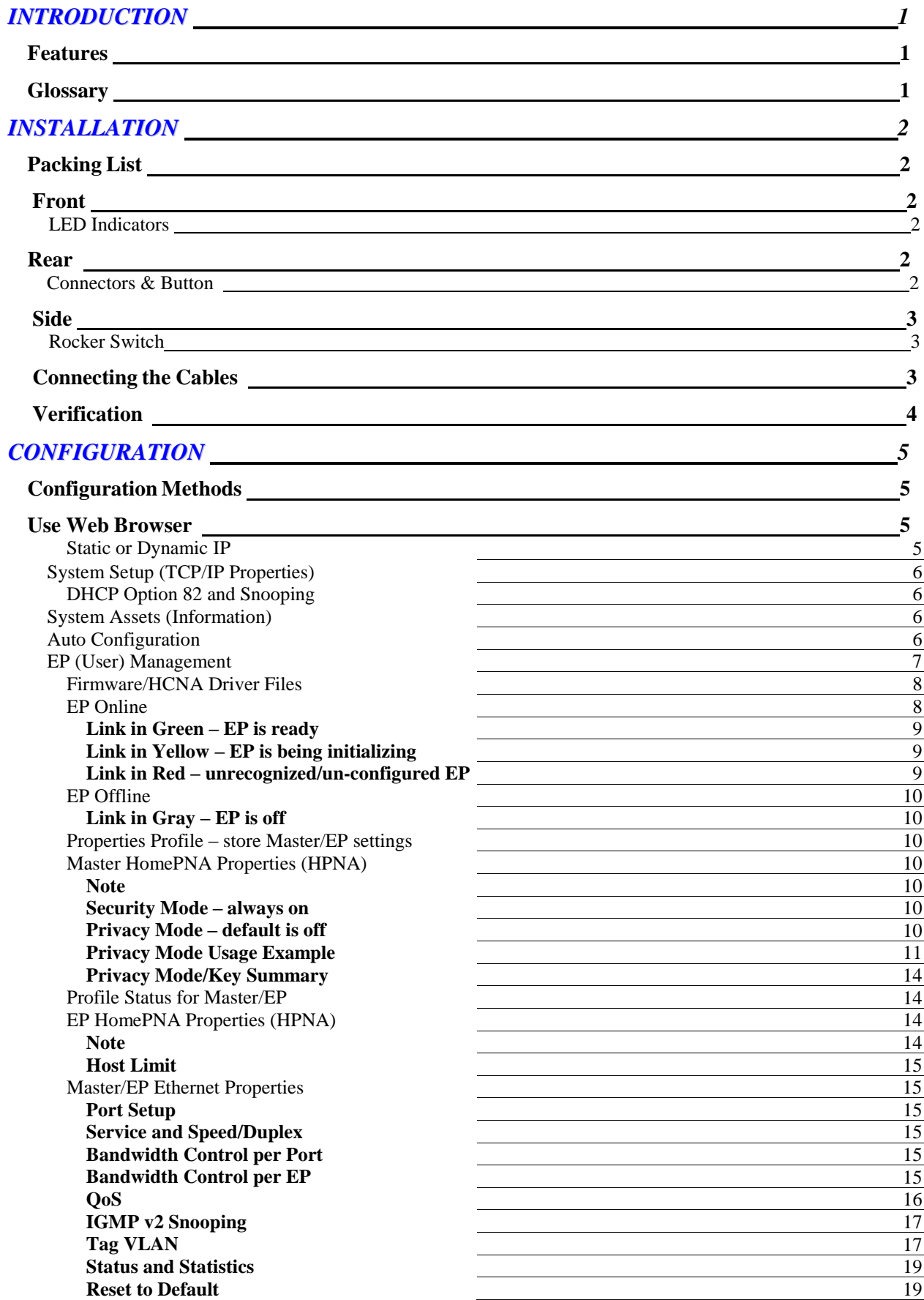

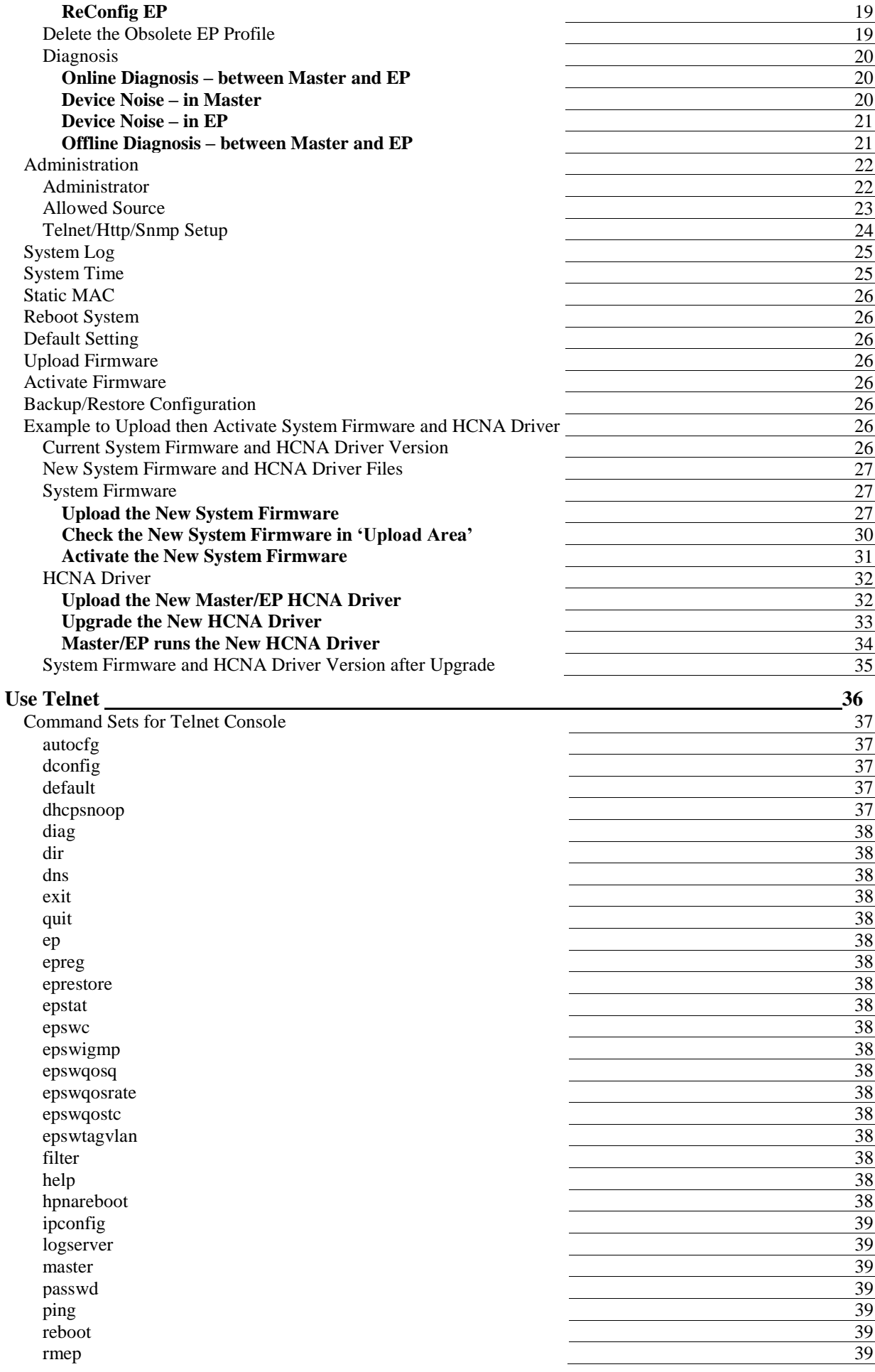

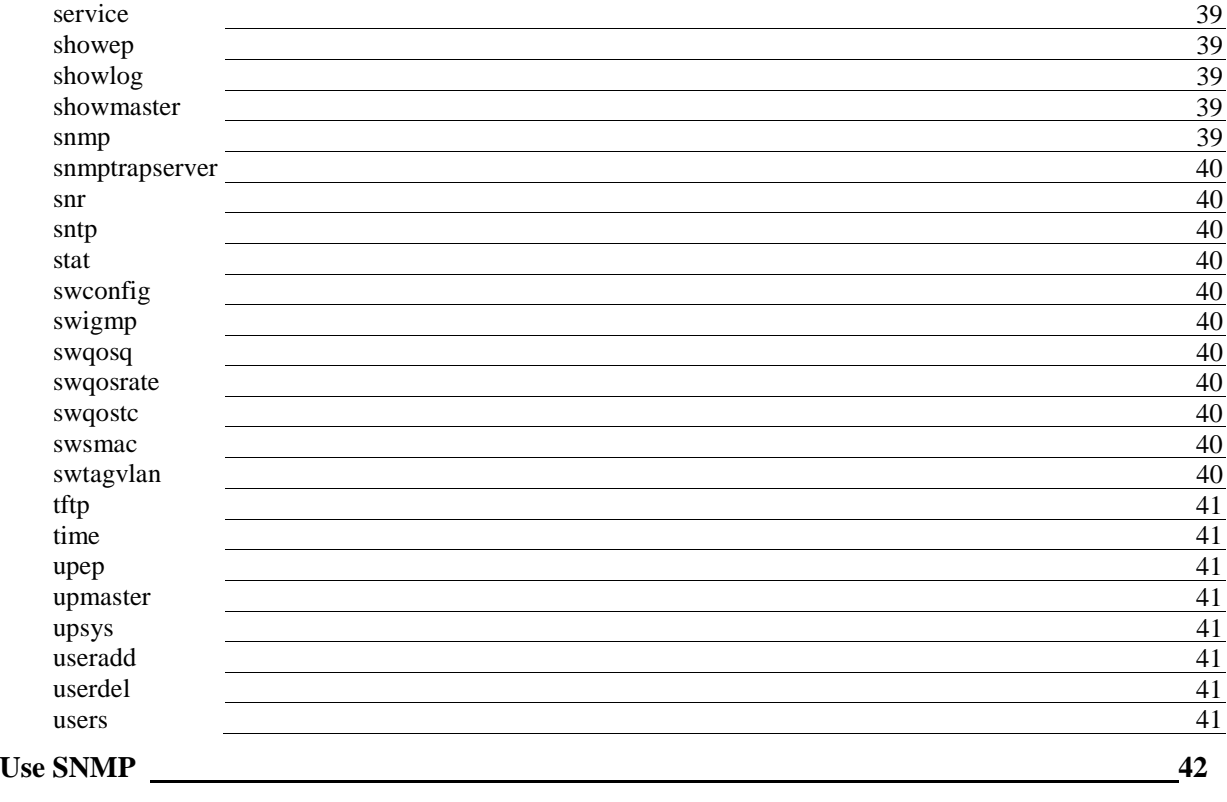

### *ADVANCED FEATURES* 43

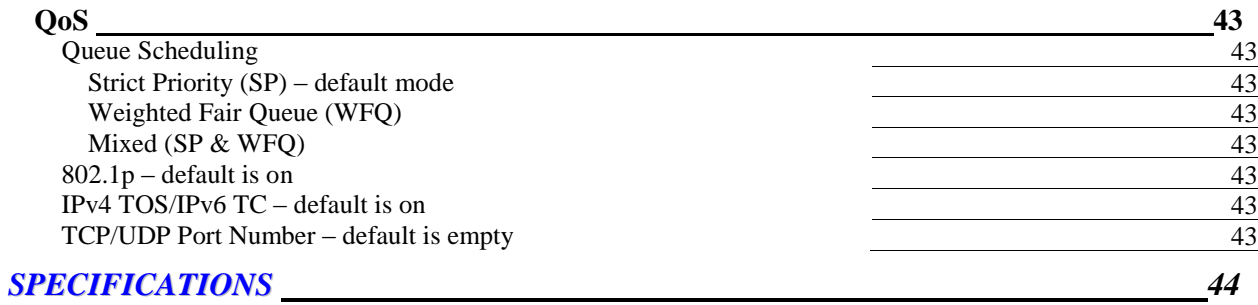

**1**

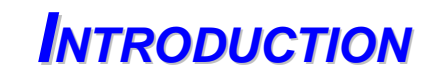

This chapter describes the features of your HomePNA3.1 over **C**oax to **E**thernet **M**aster (**M**anagement) Bridge -- **XL-HCW224C**. Refer to "HomePNA3.1 over Coax" as **HCNA** from this point. Also refer to "Master device XL-HCW224C as **XL-HCW224C** and refer to "Slave device XL-HC224C" as **XL-HCW224C** if they are not denoted completely.

## **Features**

- ♦ One HCNA Port for Driving HomePNA3.1 Signal into Existing Coaxial Cable
- ♦ One TV/Antenna Port for TV Set Connection or for TV Signal from VHF/UHF Antenna/CATV
- ♦ Two Gigabit Ethernet Port with Auto-Detect MDIX Function(Auto Crossover) and Auto-Negotiating Half/Full Duplex 10M/100M/1000M for Expansion or Uplink to FTTx/PON/xDSL Modem
- ♦ One Rocker Switch to Select either Local or Line Power Mode
- ♦ One RCA Jack Provides Extra DC 12V/1A Power Source in Line Power Mode
- ♦ One Reset Button
- ♦ Supports up to 61 EP (Endpoint, as XL-HCW224C Slave Unit) Concurrent Connections
- ♦ Built-in Online Diagnostic Function for Individual EP Connection
- ♦ Priority Queue based QoS Support for 802.1p, IP TOS/TC, UDP/TCP Protocols
- ♦ Built-in Web/Telnet Server to Support Remote Configuration
- ♦ Supports Remote HTTP/TFTP Upgrade Function for Master/EP System Firmware and HCNA Driver
- ♦ Supports Master/EP Auto-Configuration via Built-in TFTP/DHCP Client
- ♦ Supports DHCP/IGMPv2 Snooping for Host at EP
- ♦ Supports SNMP Function

## **Glossary**

- ♦ HCNA HomePNA3.1 over coaxial cable
- ♦ MDU Multiple Dwelling Unit
- ♦ Coax Coaxial cable
- ♦ Master Master HCNA device (as XL-HCW224C) in one coax network
- Slave Slave HCNA device (as XL-HCW224C) in one coax network
- ♦ EP Endpoint, equivalent to Slave HCNA device (as XL-HCW224C)
- ◆ QoS Quality of Service
- ♦ M/C Fiber-Optic Ethernet Media Converter
- ◆ PON Passive Optical Network, as EPON or GPON
- ♦ Mixer Coax device sums two or more signals into one
- ♦ Splitter Coax device divides a signal into two or more smaller and approximately equal signals.
- ♦ Combiner Coax device adds several discrete signal inputs to one and has high isolation between inputs
- Duplexer Coax device separates 2 signals within the same band
- ♦ Diplexer Coax device separates <sup>2</sup> signals in different bands
- ♦ Tap Coax device uses for matching impedance or connecting subscriber drops
- ♦ dB Decibel, to express either a gain or loss power ration(log) after the signal has been transmitted

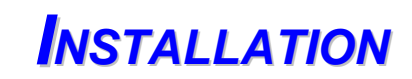

**2**

This chapter describes the installation procedure for your bridge.

## **Packing List**

Your package should come with the equipment listed below,

- ♦ One Main Unit (HCNA to Ethernet Master Bridge) XL-HCW224C
- ◆ One DC 12V Power Adaptor
- ♦ One F-Type Coaxial Cable (RG-59U)
- ◆ One RJ-45 Ethernet Cable (CAT-5)
- ♦ One RCA-Type-Plug to DC-Type-Plug Cable (Optional)

## **Front**

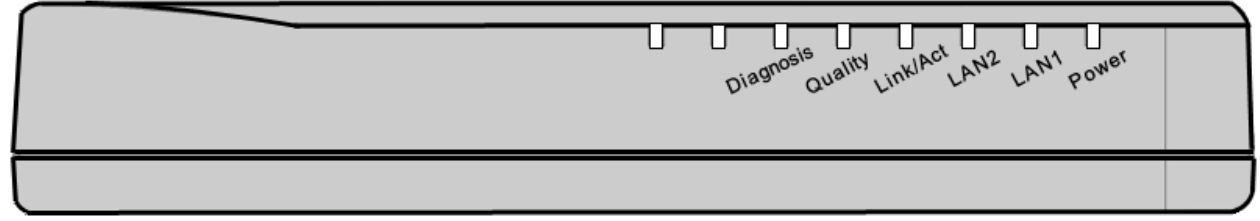

*Figure 1: Front Panel*

## **LED Indicators**

- 1. **Power**: Lighting up when power on.
- 2. **LAN1**: Dual led. Green led is up when LAN1 port is active, and flashing while there is any data traffic. Extra Orange led will be on if LAN1 links in 1Gbps.
- 3. **LAN2**: Dual led. Green led is up when LAN2 port is active, and flashing while there is any data traffic. Extra Orange led will be on if LAN2 links in 1Gbps.
- 4. **Link/Act**: Lighting up when HCNA port is active, and flashing when there is any data traffic.
- 5. **Quality**: Dual led. Shows in Green/Orange/Red for respected High/Medium/Low average HCNA speed.
- 6. **Diagnosis**: Lighting up when XL-HCW224C is diagnosing HCNA connection toward/from EP.

## **Rear**

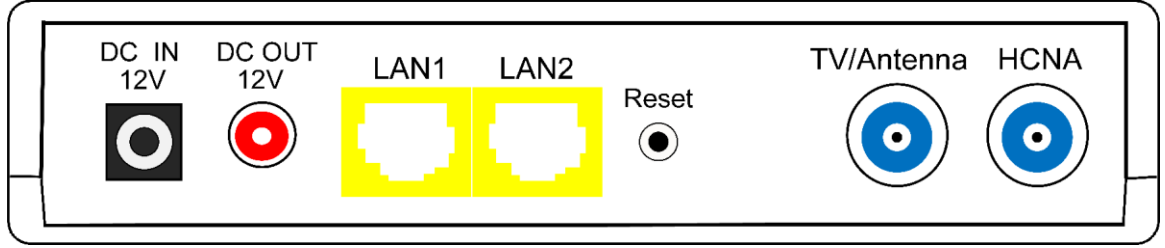

*Figure 2: Rear Panel*

## **Connectors & Button**

- 1. **DC IN 12V**: Connect to the power adapter plug.
- 2. **DC OUT 12V**: Provide maximum 1Amp powering while XL-HCW224C runs in **Line Power** mode.
- 3. **LAN1/LAN2**: Two Gigabit Ethernet ports to connect uplink Switch/FTTx/PON/xDSL Modem.
- 4. **Reset**: While XL-HCW224C is on, press and release this button will reboot XL-HCW224C. Press it for lasting 5 seconds will restore all settings to factory default. For example, the IP address will restore to default ‗**192.168.1.1**'.
- 5. **TV/Antenna**: Connect to TV Set. Or connect to VHF/UHF antenna or CATV to bypass TV signal to HCNA port.
- 6. **HCNA**: Attach to existing coaxial cable and use it as the networking backbone in one or more MDUs. XL-HCW224C is the HCNA **Master** device and controls the other **Slave** HCNA devices (refer to Endpoint or **EP**, as XL-HCW224C) on the same coax network. Refer "Connecting the Cables" for more detail.

## **Side**

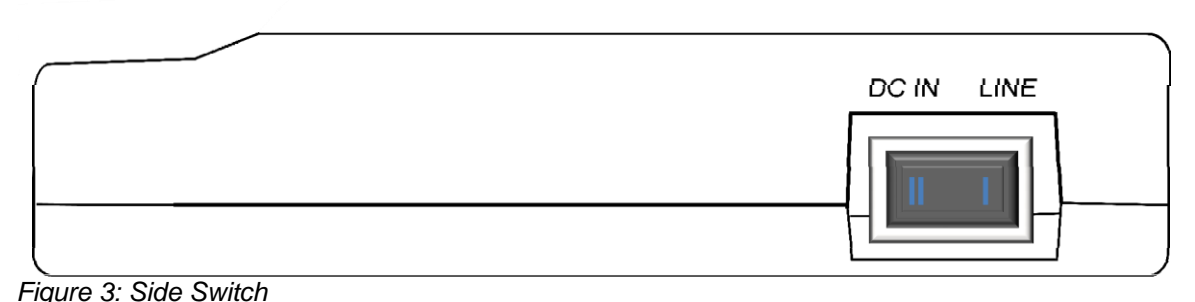

## **Rocker Switch**

## 1. **DC IN**: Runs in **Local Power** mode, powering XL-HCW224C via DC adapter plug.

2. **LINE**: Runs in **Line Power** mode, powering XL-HCW224C via the coax cable connected to port ‗**HCNA**'. (Port ‗**HCNA**'

holds both data and power).

## **Connecting the Cables**

To establish a new coax networking system by XL-HCW224C, reroute the CATV/Antenna signal source over coax toward XL-HCW224C ‗**TV/Antenna**' port and connect XL-HCW224C ‗**HCNA**' port to the original coax entrance to building. XL-HCW224C works as a **Combiner** for TV and HCNA signal. In each Dwelling Unit, use the HCNA **EP** to extract the TV signal and Ethernet packets. See Figure 4 for the detail cabling in one MDU,

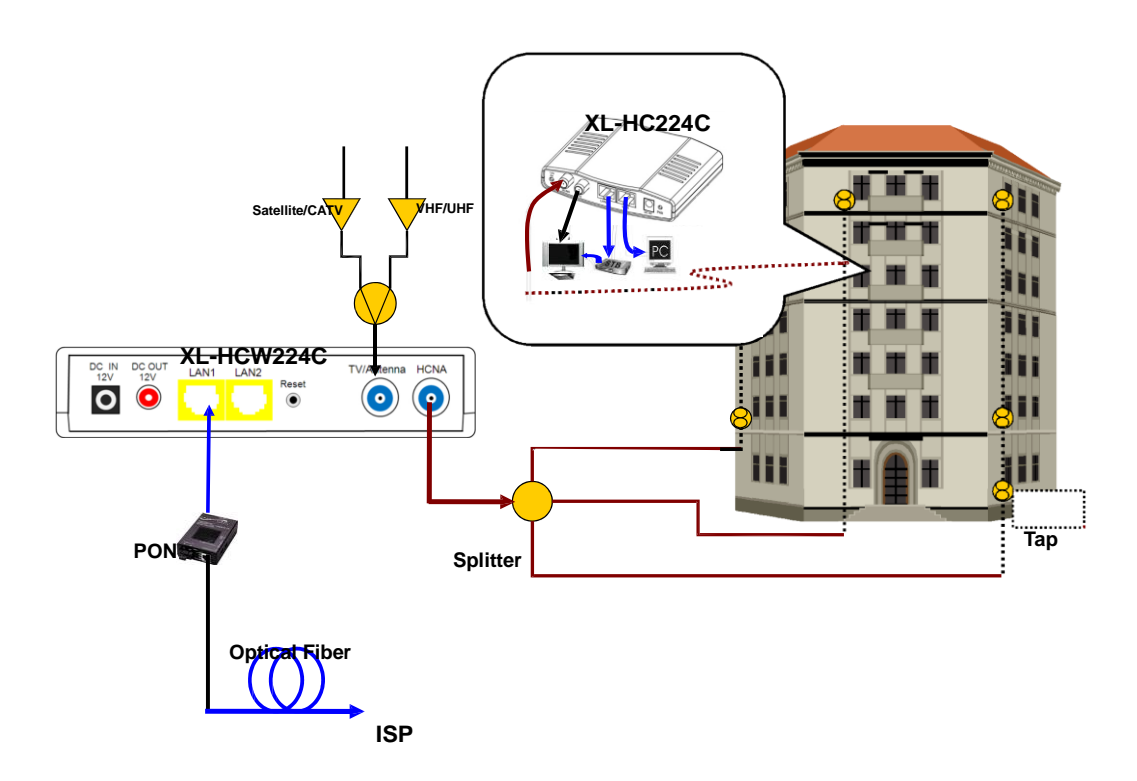

You can also use other Combiner or Mixer-Splitter with XL-HCW224C to build the same system, see the following Figure 5 for different cabling,

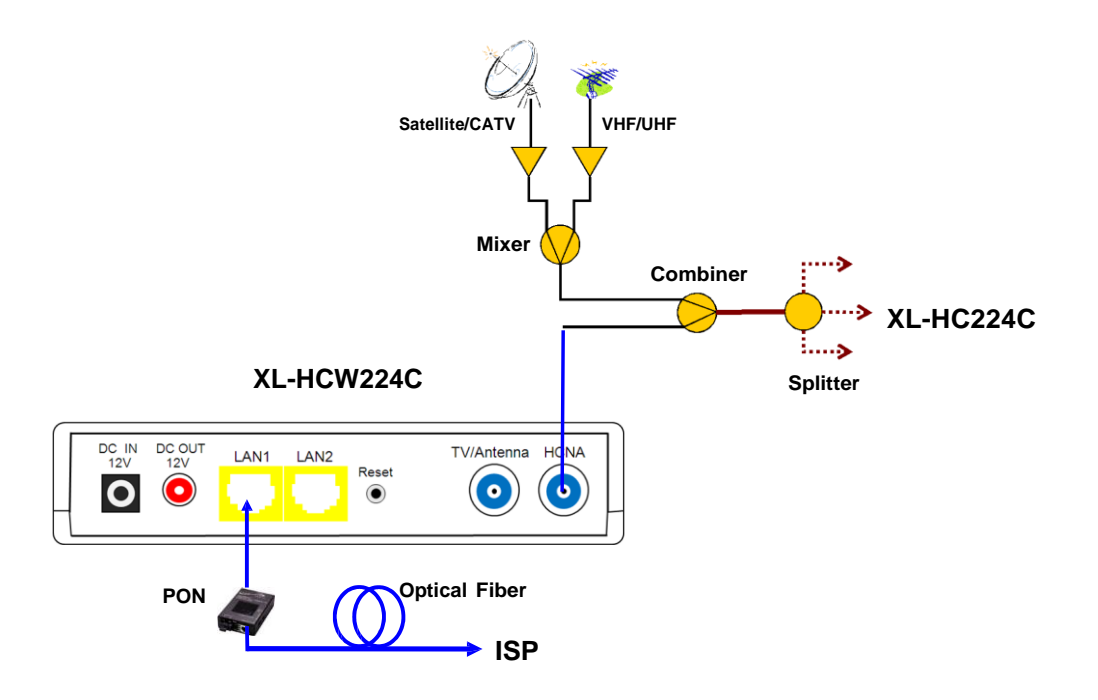

*Figure 5: Different Cabling of XL-HCW224C*

**NOTE:** After power up XL-HCW224C, the led 'Link/Act' will light up for at least one EP is detected on the HCNA network. A dimmed led 'Link/Act' shows no EP attached to the HCNA network.

**NOTE:** The minimum attenuation between Master and EP is 6dB. EP is usually connected to the coaxial cable via a **Tap** device that provides enough attenuation (contributes more than 20dB). If you intend to connect the Master and EP directly for test purpose, please add the attenuator that exceeds 6dB to the coaxial cable.

## **Verification**

After you have finished the installation, you should be able to access XL-HCW224C through **Ethernet** link (port LAN1/LAN2). Host (PC) at EP is not allowed to access the XL-HCW224C itself, but can reach the **Ethernet** link (toward ISP)

of XL-HCW224C through **HCNA** link to verify the installation is completed. (See next Chapter for details).

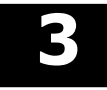

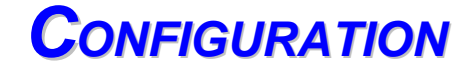

This chapter describes the configuration procedure for your bridge.

## **Configuration Methods**

To access and configure your bridge, choose one of the following methods:

- ♦ Use Web Browser
- ♦ Use Telnet Program
- ♦ Use SNMP Manager or MIB Browser

**NOTE:** Based on IPv4.

## **Use Web Browser**

Web browser is the easiest tool to configure the bridge. The factory default IP address of XL-HCW224C is ‗**192.168.1.1**' and the default subnet mask is ‗**255.255.255.0**'. To access the bridge with default IP, your PC should be within the same IPv4 network as the bridge XL-HCW224C. That is, your PC's IP address should be as "192.168.1.xxx". For instance, you may connect your PC with the bridge directly by one Ethernet cable between your PC's Ethernet adapter and bridge's port LAN1. Also configures your PC's TCP/IP setting to fixed IP as "192.168.1.xxx", subnet mask as "255.255.255.0", disable DHCP option. Make your PC and the bridge within the same "192.168.1.xxx" network. Type in **192.168.1.1** in your browser's website navigating field, as the following,

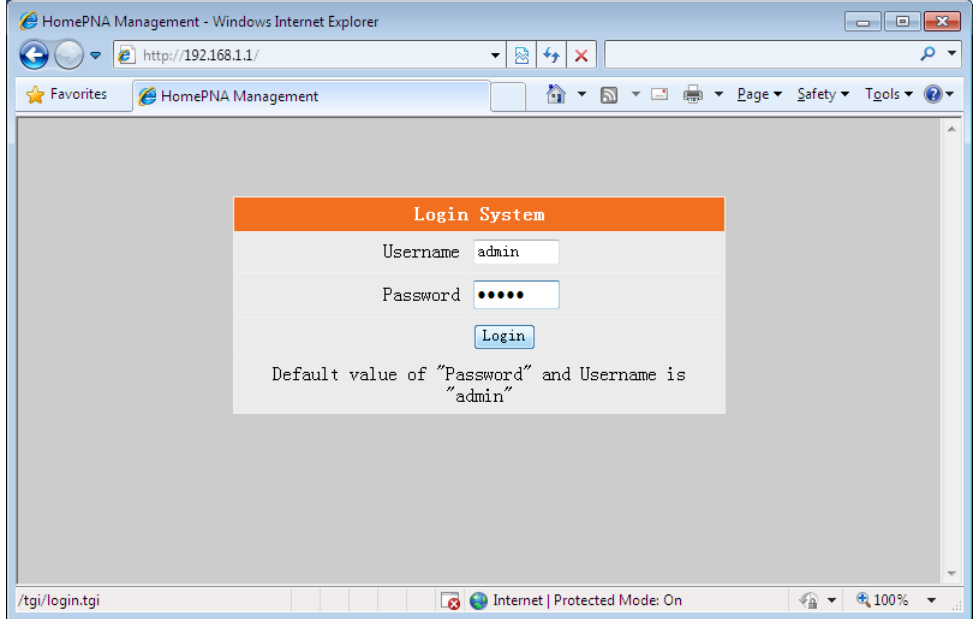

The bridge will prompt you a window for password authorization. The factory default **Username** is ‗**admin**', also **Password is 'admin**'. Please change it to a more secured password after you login successfully. Here shows the main configuration menus on the browser,

#### **Static or Dynamic IP**

Instead of using default static IP, XL-HCW224C may enable DHCP client to get its ‗**IP/Subnet Mask/Default Gateway/DNS**'

from DHCP server. Accompanying other DHCP options to auto-configure Master/EP, refer ‗**XL-HCW224C Application Notes**' for more.

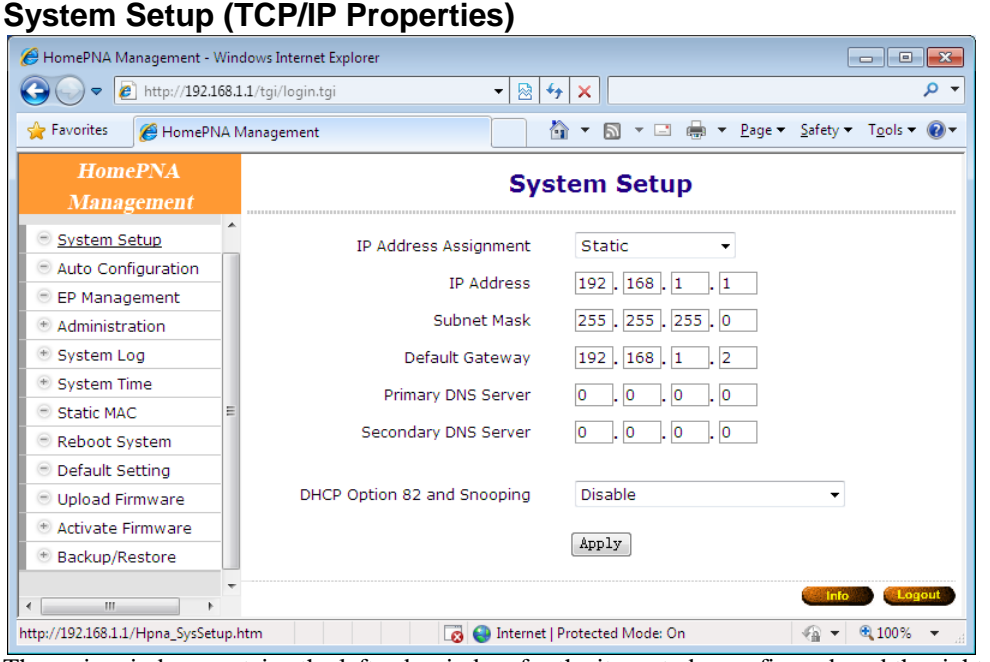

The main window contains the left sub-window for the items to be configured, and the right sub-window displays the contents for the selected item. Click your mouse on the item in the left window will pop out the corresponding item-window in the right side. Click on the 'Apply' button (or 'OK' button in some screens) will submit your new setting into the bridge and will take effect immediately (Some changes require 'Reboot').

#### **DHCP Option 82 and Snooping**

For Host (PC) at EP, XL-HCW224C could pad DHCP 'Option 82' and could snoop DHCP handshaking packets to verify host is using the valid IP/MAC granted by DHCP server. Refer ‗**XL-HCW224C Application Notes**' for more.

### **System Assets (Information)**

Click on the bottom-right ‗**Info'** icon will pop out the following window,

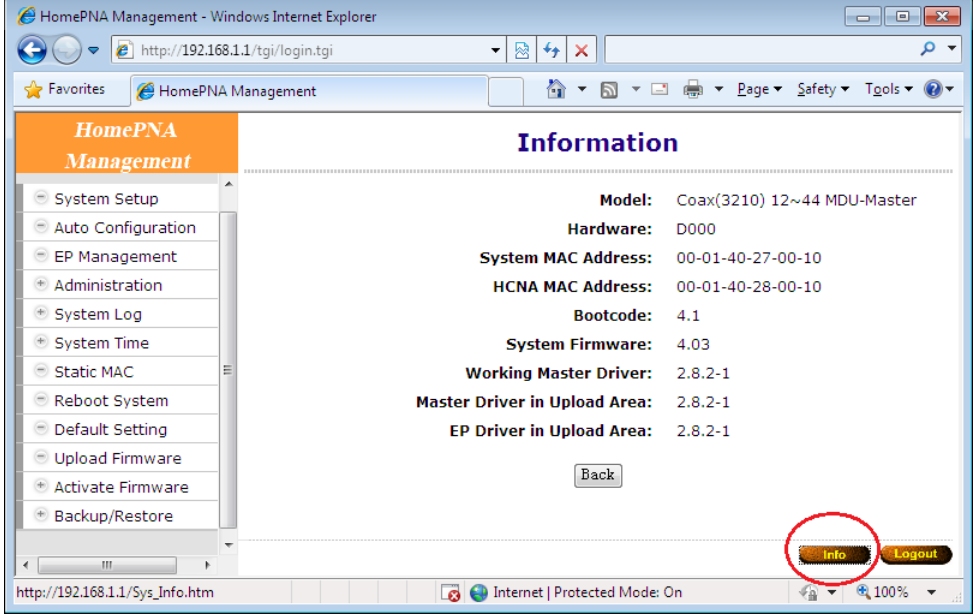

## **Auto Configuration**

Let Master retrieve the related config files (**\*.shc**, **\*.ep**) from TFTP server, then setup Master and connected EPs according to the config script file and overwrite the original settings in Master and EP. Refer 'XL-HCW224C

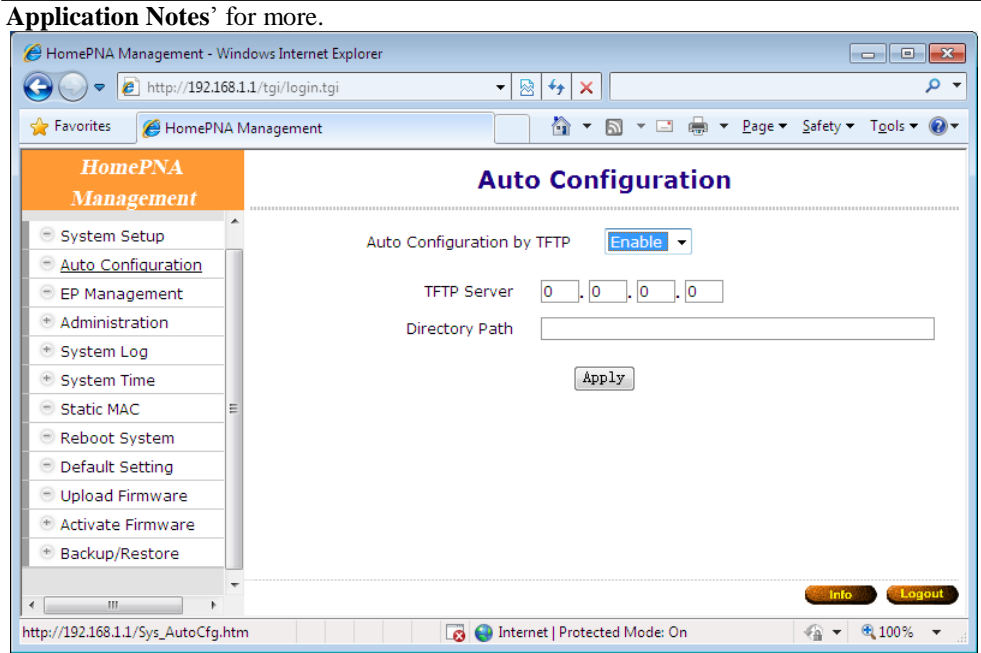

## **EP (User) Management**

Refer the following Figure 6 as the example for generic EP management. Each EP is identified by its built-in **HCNA MAC** address. The HCNA device resides at XL-HCW224C is regarded as the **Master** (Local) device, and is used to manage other connected **Slave** EPs. The HCNA MAC exists only in HCNA (coax) domain, and is unaware for any EP end-

user in Ethernet domain. System manager needs system **IP** address and **Ethernet MAC** address to access XL-HCW224C.

Each XL-HCW224C device should be stamped with both Ethernet MAC and HCNA MAC for identification.

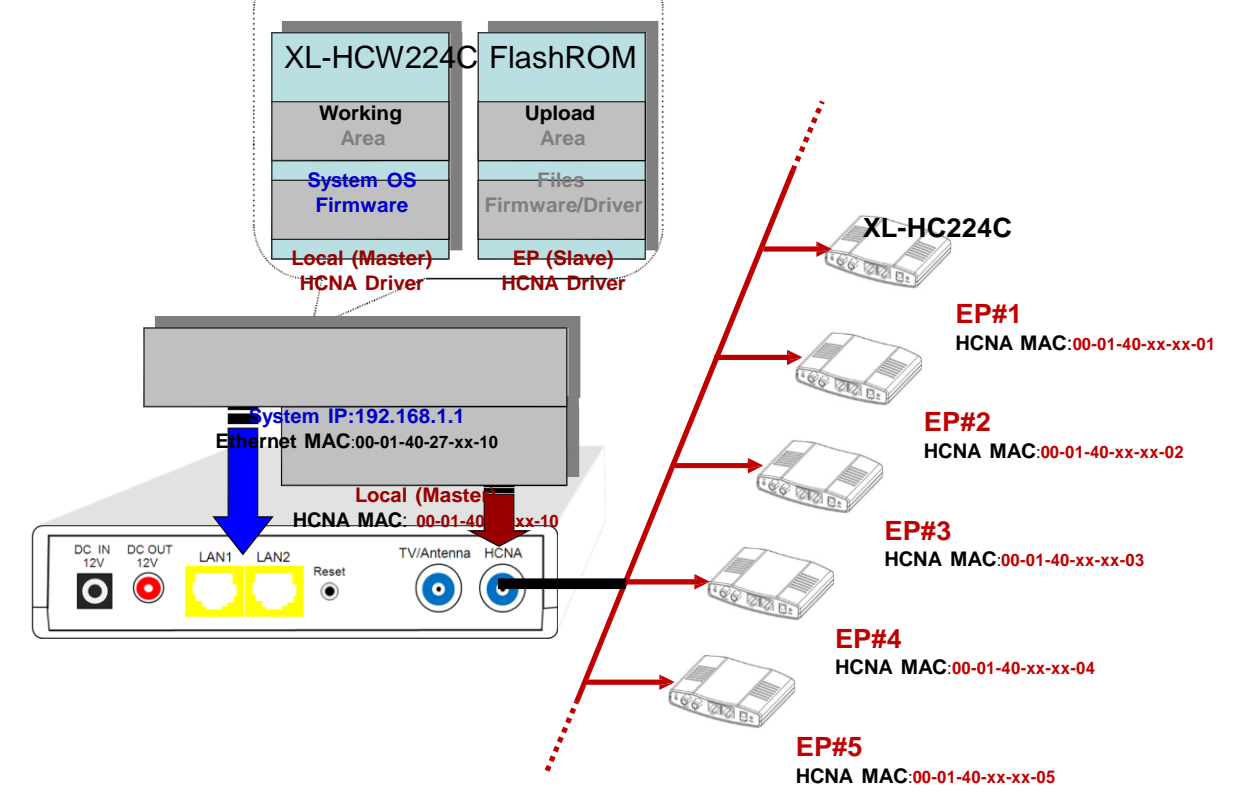

#### **Firmware/HCNA Driver Files**

XL-HCW224C flash ROM is capable of storing the following files:

- 1. System bootcode (OS bootloader)
- 2. System firmware (OS)
- 3. Local (Master) HCNA driver (resides at XL-HCW224C)
- 4. EP (Slave) HCNA drivers (resides at EP like XL-HCW224C)
- 5. HCNA physical connection diagnosis utility

To upgrade any one of them, you need to follow the 2-stage procedure. First to ‗**Upload**' the file onto XL-HCW224C Upload Area, then do the real upgrade by '**Activate**' it on demand -- the file will move into Working Area for running. Refer the following section entitled ―**Example to Upload then Activate System Firmware and HCNA Driver**" for more detail.

#### **EP Online**

Sign in XL-HCW224C and open 'EP Management' window. For example,

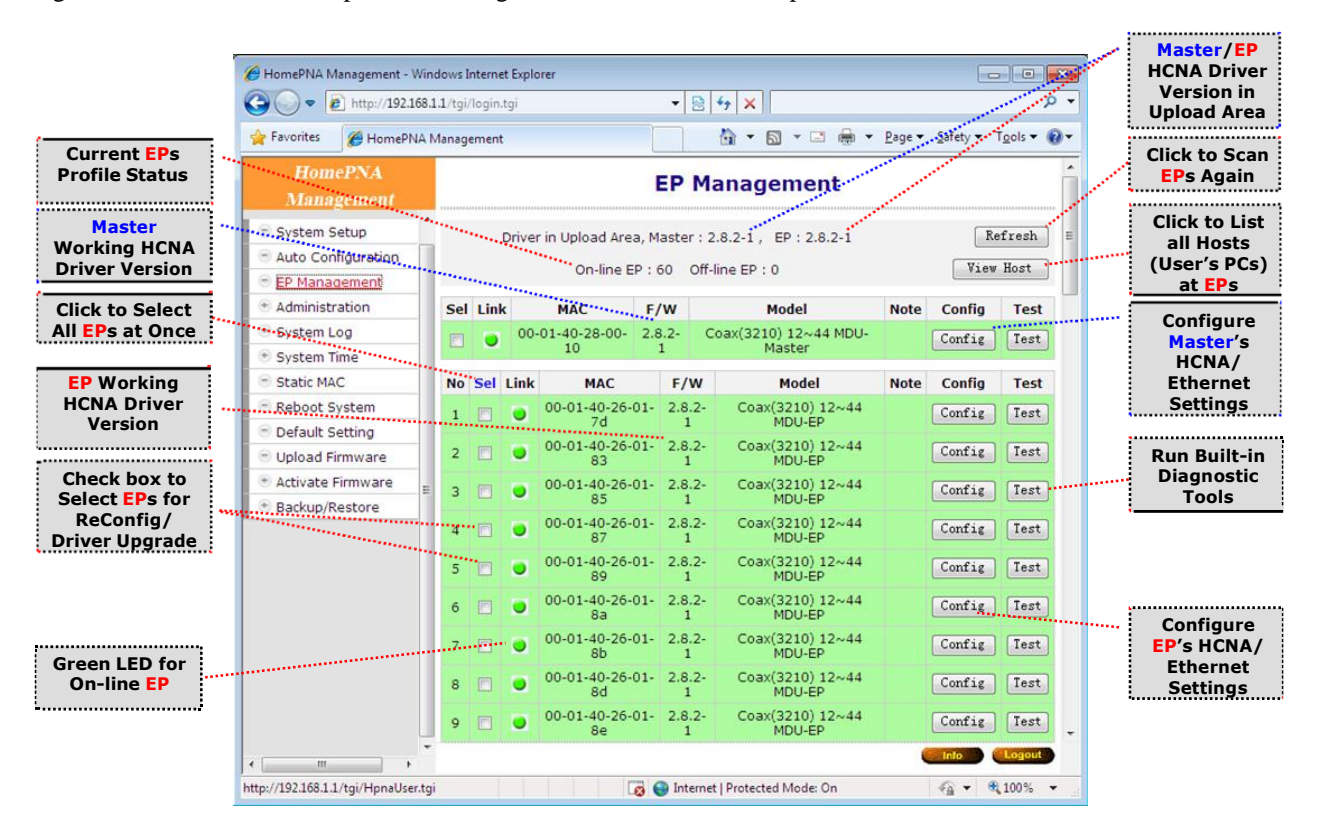

Each row represents for one EP, here we have one Master (Local) HCNA device (on the top) and 60 extra Slave online EP devices shown on the window. Click on ‗**Refresh**' button will scan all connected EPs again, this may take time in probing lots of EP.

For each shown column,

**No** : EP index number.

**Sel |:** click on 'Sel' button will select all listed on-line EPs at once for EP HCNA driver Upgrade |/ ReConfig, or just designate the EP one by one for EP HCNA driver Upgrade  $/$  ReConfig. The top row is the local Master device.

**Link** : light for HCNA device current link status.

- **Green** : EP is active -- on-line. For Master device, Green always unless Master's HCNA driver is broken.
- **Yellow**: EP is active -- in-config. Master is initializing the EP, turns to Green while the EP initialization has been completed.

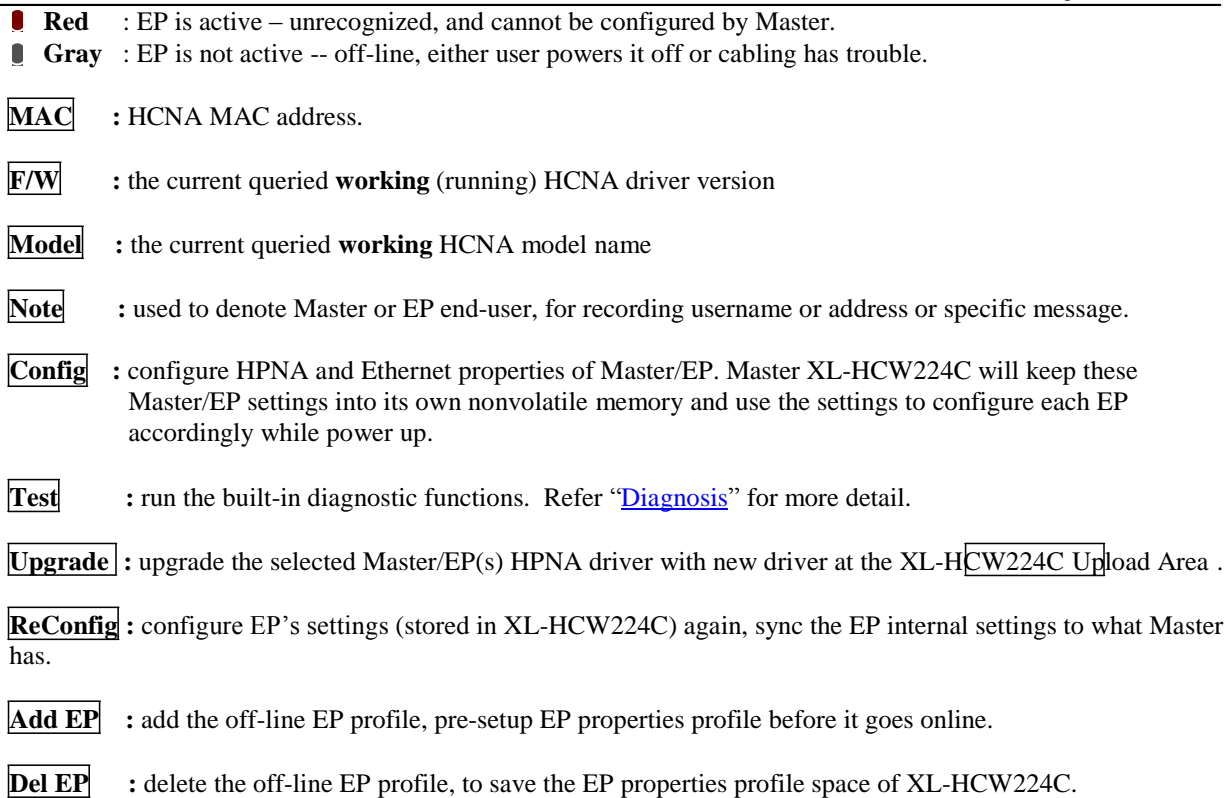

Click on each device's **'Config'** button can open the window to configure its HPNA/Ethernet properties. Click on ‗**Test**' button can diagnose the physical connection quality between Master and EP or can analyze the device noise spectrum.

#### **Link in Green – EP is ready**

EP has been configured properly by Master.

#### **Link in Yellow – EP is being initializing**

Turn into Green while done, as the following:

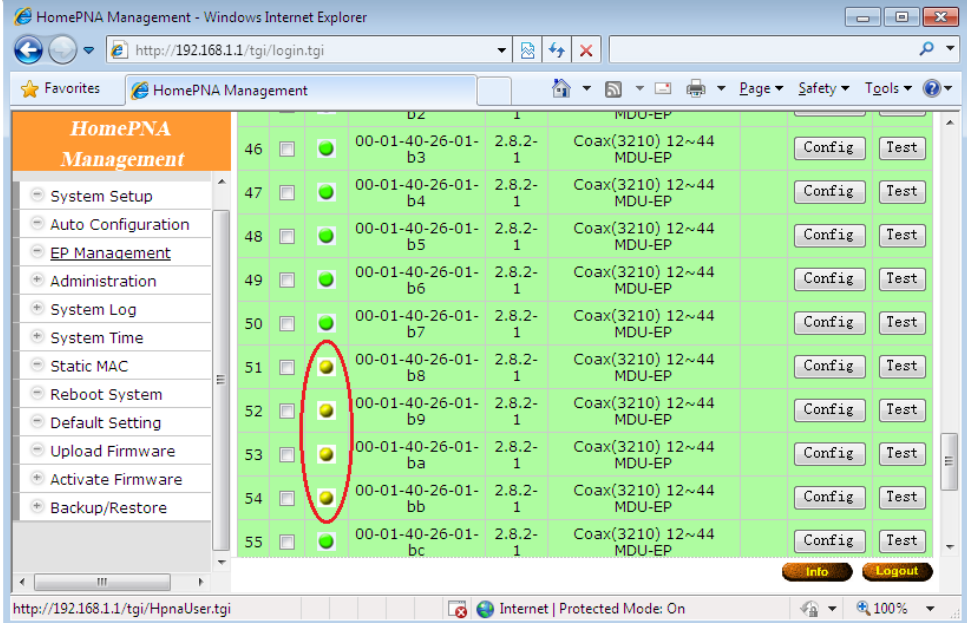

### **Link in Red – unrecognized/un-configured EP**

It is a broken or unauthorized EP, and may degrade the whole HCNA connection quality. The EP should be removed from the system.

#### **EP Offline**

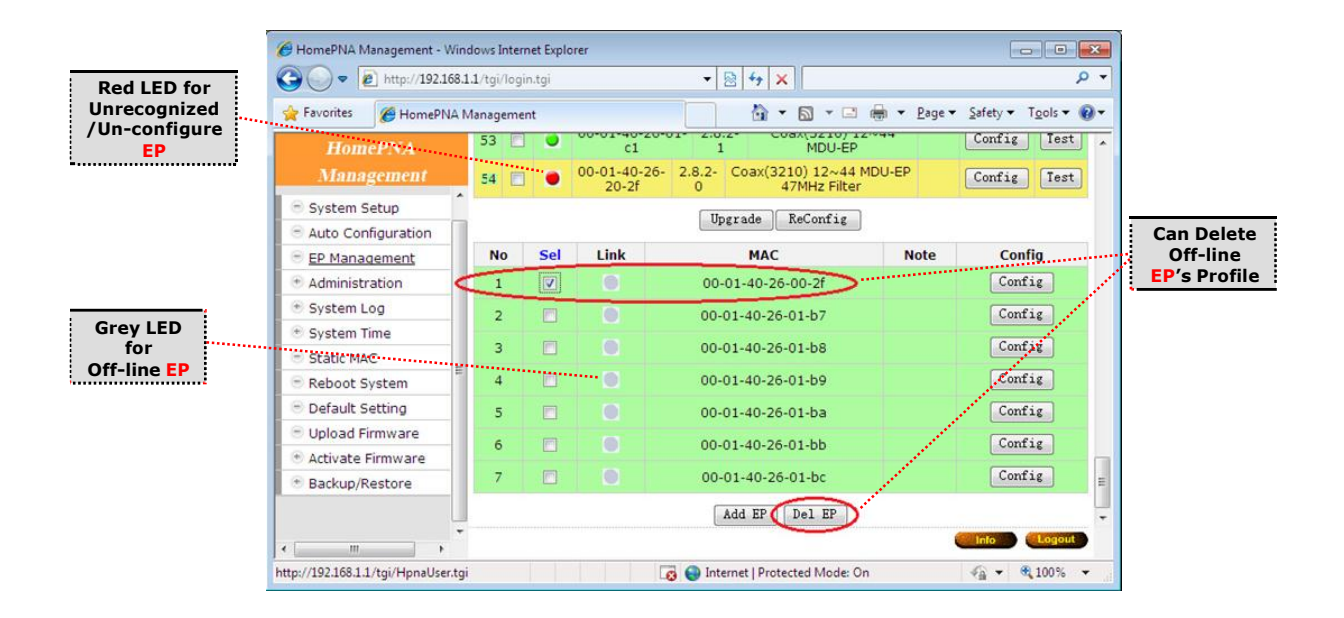

#### **Link in Gray – EP is off**

### **Properties Profile – store Master/EP settings**

XL-HCW224C will store the **setting** values of individual EP into its nonvolatile memory, includes HomePNA properties and Ethernet properties, as a profile. And it tells the different Master and EP profile status from row background color, refer "Profile Status for Master and EP". While EP is off-line and doesn't need any service, you may delete its

obsolete profile manually to save XL-HCW224C storage space. XL-HCW224C could keep up to 62 profiles, and serve up to 1 master

plus 61 on-line EPs concurrently.

### **Master HomePNA Properties (HPNA)**

## **Note**

Footnote to the Master.

#### **Security Mode – always on**

The communication between EPs is isolated intentionally. EP cannot talk to each other. It is the default security mode and unchangeable.

#### **Privacy Mode – default is off**

Privacy prevents unauthorized EP from accessing the HCNA network controlled by **Master** HCNA device. While ‗**Privacy Mode**' is ‗**ON**', Master will serve the EP only if its ‗**Privacy Key**' matches with the Master's. The ‗**Privacy Key**' acts like EP's password granted by Master.

Open the Master privacy configuration window by clicking on its 'HPNA' button,

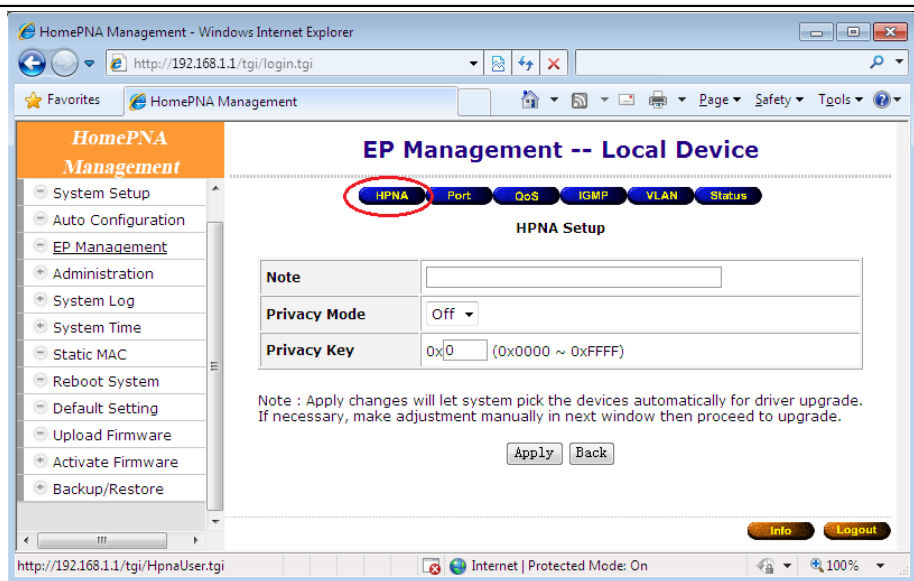

The **'Privacy Mode'** value for Master (Local device):

- **Off:** It allows all EPs to transmit and receive packets through XL-HCW224C. Regardless of the 'Privacy **Key**' values setting in Master device.
- **On**: XL-HCW224C will communicate with EPs if they own the same **'Privacy Key'** while the **'Privacy Mode'** is turned

**'ON'**. There should be only one key exists in one coax networking system. EP with unmatched key will not be allowed to transmit any packets through XL-HCW224C if **'Privacy Mode'** is **'ON'**.

The factory default mode is ‗**Off**' and key is ‗**0x0**' (states in hexadecimal). Once you activate the **'Privacy Mode'**  and set up the **'Privacy Key'** in XL-HCW224C (the **setting** values), you need to upgrade Master and all allowable EPs' HCNA driver with the new values (replace the running **working** values with the new **setting** ones) before any connected EP can access the network controlled by XL-HCW224C.

#### **Privacy Mode Usage Example**

For example, first activate the **'Privacy Mode'** by apply the '**ON**' setting and change the **'Privacy Key'** to '0x1234'. XL-HCW224C will request to upgrade the Master's HCNA driver, and all allowable EP's HCNA driver.

![](_page_16_Picture_299.jpeg)

Click the 'Apply' button will change the Master row background color to yellow (refer "Profile Status for Master and EP"), and pick all allowable EPs automatically for driver upgrade. You may change the select and proceed to upgrade, as we uncheck one EP, then do the upgrade for Master (Local) and 4 on-line EPs,

![](_page_17_Picture_61.jpeg)

## Click ‗**Upgrade**' button,

![](_page_17_Picture_62.jpeg)

Here we have one banned EP shown in red background after upgrade,

![](_page_18_Picture_77.jpeg)

Then power on the 2 extra off-line EPs, they will also be banned since their ‗**Privacy Mode/Key**' (as default ‗**OFF**'/‗**0x0'**) doesn't match with the Master's (now key is ‗**ON**'/‗**0x1234**' ).

![](_page_18_Picture_78.jpeg)

EPs are classified by the shown background color, green for allowed EP, red for banned EP.

#### **Privacy Mode/Key Summary**

EP can't communicate with each other regardless of the settings of **'Privacy Mode'** and ‗**Privacy Key**'. EP could access the coax network controlled by XL-HCW224C only if EP has the right **'Privacy Mode'** and ‗**Privacy Key**'. Please refer the following diagram for more detail,

![](_page_19_Picture_344.jpeg)

9: EP can access the network

8**:** EP can't access the network

Upgrade the EP's HCNA driver is the only way to change the EP's **'Privacy Mode'** and ‗**Privacy Key**'—by applying the setting values of the Master HCNA device onto selected EPs.

#### **Profile Status for Master/EP**

Each listed device status can also be classified by the shown background color:

- **Green**: For Master, the ‗**Privacy Mode/Key**' **working** values in device is consistent with the profile stored **setting** values in XL-HCW224C. For EP, it can access the network.
- Yellow: For Master, it has inconsistent 'Privacy Mode/Key' settings. You may upgrade the Master's driver to synchronize its **working** values (to replace the running **working** values with the **setting** ones). For EP, it has inconsistent HCNA driver version (Request to upgrade/sync the **working** EP HCNA driver with the new **uploaded** EP HCNA driver).
- **Red** : For banned EP, either **Privacy Mode/Key'** in EP is not matched or the **Host Limit**' value in EP is 0. XL-HCW224C will refuse to serve this EP.

#### **EP HomePNA Properties (HPNA)**

EP conforms to the following HomePNA settings stored in XL-HCW224C Master,

![](_page_19_Picture_345.jpeg)

**Note** Footnote to the EP (user).

#### **Host Limit**

Specify the maximum allowable host (as PC) number attached on this EP:

**0**: Service is disabled, none host is allowed

**1~11**: The factory default value is 5.

### **Master/EP Ethernet Properties**

The Ethernet properties of Master device and EP device are configurable.

#### **Port Setup**

To configure built-in Ethernet port properties, include speed, flow control, and maximum Down/Up rate (bandwidth control) of port LAN1/LAN2/HCNA.

![](_page_20_Picture_324.jpeg)

#### **Service and Speed/Duplex**

Change ‗**Service**' to On (enable) or Off (disable) per port. This setting open or close the related port in EP. And default setting in field 'Speed/Duplex' is 'Auto' states for auto-negotiation.

#### **Bandwidth Control per Port**

Limit the maximum allowable **downstream**/**upstream** bandwidth of Master/EP. This is hardware based bandwidth control to throttle traffic.

Consider port HCNA as the network backbone and refer the following diagram to set up per port bandwidth control parameters in Master/EP. **DownRate** states for downstream rate from Master to EP, and **UpRate** is the upstream rate from EP to Master. The maximum allowed rate should be the setting value multiplied by 64Kbps. If maximum rate exceeds 100Mbps (as the value **1563**) at EP or exceeds 200Mbps (as the value **3125**) at Master, there will be no bandwidth control at all.

#### **Bandwidth Control per EP**

EP HCNA port is the main entrance toward the coax trunk. By throttling only the EP HCNA port, the Up/Down bandwidth per EP is controlled.

![](_page_21_Figure_1.jpeg)

### **QoS**

Total 4 prioritized queues are provided for Ethernet packets, denoted as **Queue0** (lowest priority), **Queue1**, **Queue2**  and **Queue3** (highest priority). By default, packet priority is based on 802.1p, IPv4 TOS, IPv6 TC. Refer Chapter "ADVANCED FEATURES" for more XL-HCW224C OoS mechanism detail.

We can further assign packet priority based on TCP/UDP port protocol. For example, as the following setting diagram we classify TCP/UDP packet with port ‗1234' (decimal) as the highest priority packet goes to Queue3, port ‗23' goes to Queue2 and port ‗80' goes to Queue1; other normal packet goes to Queue0.

![](_page_21_Picture_222.jpeg)

![](_page_22_Picture_1.jpeg)

#### **Tag VLAN**

Enable the 802.1Q Tag VLAN function and set up the values in field ‗**VID'** and ‗**Priority'**. VID range is 1~4095 and Priority is 0~7.

Regard port HCNA as the network trunk. Once Tag VLAN is enabled, by default port LAN1 and port HCNA are set to the same VLAN; also port LAN2 and port HCNA are within the same VLAN. Port LAN1 and port LAN2 are not within the same VLAN if assigned with different VID.

Take the following VLAN setting diagrams for example.

First example, just enable Tag VLAN in both Master and EP 'VLAN' settings,

![](_page_22_Picture_211.jpeg)

The following diagram denotes the path for tagged packets according to the above settings,

![](_page_23_Figure_1.jpeg)

Second example, enable Tag VLAN in EP only, and keep Master Tag VLAN disabled as default, accompanied the following packet path diagram.

![](_page_23_Figure_3.jpeg)

![](_page_24_Figure_1.jpeg)

#### **Status and Statistics**

Show port LAN1/LAN2/HCNA port link status and port statistics.

![](_page_24_Picture_283.jpeg)

#### **Reset to Default**

For EP, to reset all settings to factory default, including 'HPNA', 'Port', 'QoS', 'IGMP', and 'VLAN'.

#### **ReConfig EP**

Re-initialize all EP settings. Sync/Confirm the targeted EP configuration again.

#### **Delete the Obsolete EP Profile**

For the off-line EP, the light in **Link** field has gray, click on the 'Del EP' button will delete chosen EP profile(s).

#### **Diagnosis**

Click on **Test**' button to run the built-in diagnostic tools.

#### **Online Diagnosis – between Master and EP**

Measure the connection factors ‗**SNR**', ‗**PE**' and ‗**Rx Power**' between targeted EP and Master without interrupting service,

![](_page_25_Picture_5.jpeg)

**SNR**: Normally between 28dB~34dB.

**PE**: 64Mbps~192Mbps/224Mbps (best connection carrier speed, in bits per second) for normal connection. XL-HCW224C will adopt lower carrier speed automatically for connection path with high attenuation (lower SNR).

**Rx Power**: measured signal power

#### **Device Noise – in Master**

Measures local Master device's HCNA interface noise level (**noise floor**). For example, here shows the Master noise frequency spectrum diagram after test– **Note** that service will be stopped temporarily during Master's test.

![](_page_25_Figure_11.jpeg)

#### **Device Noise – in EP**

Measures EP device's HCNA interface noise level (**noise floor**). For example, here's the noise frequency spectrum of one connected EP. **Note** only the EP (testee) service will be stopped during test, test will not influence other online EP.

![](_page_26_Figure_3.jpeg)

#### **Offline Diagnosis – between Master and EP**

This diagnosis will stop service for 10~20 seconds. Here's the result by clicking on ‗**Tx Diag**' button to perform a test between XL-HCW224C and connected EP,

|                                                                                  | C HomePNA Management - Windows Internet Explorer                                                                                |                                                   |  |  |  |  |  |
|----------------------------------------------------------------------------------|----------------------------------------------------------------------------------------------------|---------------------------------------------------|--|--|--|--|--|
|                                                                                  | e http://192.168.1.1/tgi/login.tgi<br>$\checkmark$                                                                              | Live Search<br>$ \cdot $<br>$ \mathsf{x} $<br>۰ م |  |  |  |  |  |
| File<br>Edit<br>Favorites<br>View                                                | Tools Help                                                                                                    |                                                   |  |  |  |  |  |
| $\rightarrow$<br>☆ ・ 同 ・ 曲 ・ ☆ Page ▼ ◎ Tools ▼<br>✿<br>47<br>HomePNA Management |                                                                                                    |                                                   |  |  |  |  |  |
| <b>HomePNA</b><br><b>Management</b>                                              | EP Management -- Diagnose 00-01-40-1f-02-ca                                                                                     |                                                   |  |  |  |  |  |
|                                                                                  | Transmit to 00-01-40-1f-02-ca                                                                                                   |                                                   |  |  |  |  |  |
| <b>System Setup</b>                                                              | <b>SNR (Signal to Noise Ratio):</b>                                                                                             | 40.77                                             |  |  |  |  |  |
| EP Management                                                                    | <b>Lost Pkts/Transmitted Pkts:</b>                                                                                              | 0/5000                                            |  |  |  |  |  |
| Administration                                                                   | <b>PE (Payload Encoding):</b>                                                                                                   | 128Mbps (16/8)                                    |  |  |  |  |  |
| System Log                                                                       | <b>Rx Power:</b>                                                                                                    | $0.00$ dBm                                        |  |  |  |  |  |
| <b>System Time</b>                                                               | <b>Tx Diagnose</b><br><b>Rx Diagnose</b>                                                                                        | Noise Test<br><b>Back</b>                         |  |  |  |  |  |
| <b>Static MAC</b>                                                                |                                                                                                    |                                                   |  |  |  |  |  |
| <b>Reboot System</b>                                                             | Caution : Diagnosis will take 10 to 20 seconds. During processing, data traffic through<br>HomePNA interface will be disturbed! |                                                   |  |  |  |  |  |
| Default Setting                                                                  |                                                                                                    |                                                   |  |  |  |  |  |
| Upload Firmware                                                                  |                                                                                                    |                                                   |  |  |  |  |  |
| <b>Activate Firmware</b>                                                         |                                                                                                    |                                                   |  |  |  |  |  |
| Backup/Restore                                                                   |                                                                                                    |                                                   |  |  |  |  |  |
| Rescue FP                                                                        |                                                                                                    |                                                   |  |  |  |  |  |
|                                                                                  |                                                                                                    |                                                   |  |  |  |  |  |
| <b>TITT</b>                                                                      |                                                                                                    | Logout<br>Info                                    |  |  |  |  |  |
| http://192.168.1.1/tgi/HpnaUser.tgi<br>Internet<br><sup>4</sup> 100%             |                                                                                                    |                                                   |  |  |  |  |  |

This diagnosis runs the downstream test from XL-HCW224C toward EP.

Also the result of '**Rx Diag**' of the same gears,

*Coax MDU Master Bridge User's Guide*

![](_page_27_Picture_203.jpeg)

This diagnosis runs the upstream test from EP to XL-HCW224C.

The shown factors ‗**SNR**', ‗**Lost Pkts**', ‗**PE**' and ‗**Rx Power**' are obtained during communication diagnosis between the tested EP device and Master device.

**Lost Pkts**: Denominator is the total number of transmitted packets in one test run. Numerator is the number of lost packets in one test run.

### **Administration**

The settings include the Administrator account, the allowable Host with specified source IP, and the protocols like Http/Telnet/Icmp/Snmp in XL-HCW224C management. Set up the criteria for management packets toward XL-HCW224C. Irrelevant for data packets pass through XL-HCW224C toward EP.

#### **Administrator**

For each account, 3 level of privilege is provided: Superuser, Read, and ReadWrite. The unchangeable username 'admin' holds the 'Superuser' rights always.

To add user account, you need the 'Superuser' privilege,

![](_page_27_Picture_204.jpeg)

![](_page_28_Picture_230.jpeg)

#### **Allowed Source**

Factory default filter set for the ‗IP address' is ‗**0.0.0.0**' and the ‗Subnet Mask' is ‗**0.0.0.0**' in ‗**Allowed Source**' setting. If the incoming packet fulfills the following criterion, XL-HCW224C will accept the management packet, else reject it.

 $(\text{Incoming Source IP Address} \& \text{Subnet Mask}) = (\text{IP Address} \& \text{Subnet Mask})$ 

For the factory default setting, it will accept all incoming packets.

For example, the following filter set permits all Hosts with IP address '192.168.1.xxx' to access and configure XL-HCW224C,

![](_page_28_Picture_7.jpeg)

For each programmed filter set, you can further specify if the protocol Telnet/Http/Snmp/Ping is enabled or not. Be careful not to block your current IP from accessing XL-HCW224C remotely; else you have to press the Reset Button locally and restart XL-HCW224C from factory default settings.

*Coax MDU Master Bridge User's Guide*

![](_page_29_Picture_46.jpeg)

Specify that if the built-in Telnet server, Web server, and Snmp agent is enabled or not and assign the port number for the related service.

## **System Log**

By designating the **Syslog** server IP on XL-HCW224C, XL-HCW224C will emit Unix-like **Syslog** events toward each server. Please refer RFC-3164 for **Syslog 'Severity'**, used to denote the log level – digit '0' to '7' for different severity level: 0: EMERGENCY – log only severe events 1: ALERT

- 2: CRITICAL
- 3: ERROR
- 4: WARNING
- 5: NOTICE
- 
- 6: INFO
- 7: DEBUG log everything

For example, XL-HCW224C will emit only 'EMERGENCY' event to Server with IP address '192.168.1.111' according to the following,

![](_page_30_Picture_220.jpeg)

## **System Time**

In order to provide correct timestamp for **Syslog** event, XL-HCW224C supports SNTP protocol and you may assign the suitable SNTP servers to XL-HCW224C.

For example,

![](_page_30_Picture_221.jpeg)

To access your listed SNTP server by its domain name instead of IP address, the ‗**DNS Server**' and ‗**Default Gateway**' in ‗**System Setup**' window need to be set up correctly. In order for XL-HCW224C to access the SNTP server by its domain name.

#### **Static MAC**

It may be necessary to bind and secure the server/gateway MAC addresses to port LAN1/LAN2 of XL-HCW224C for security. Static MAC is using to prevent MAC-spoofing-attack in Ethernet network. For example,

| C HomePNA Management - Windows Internet Explorer                 |                                                    |                                      |  |  |  |  |  |
|------------------------------------------------------------------|----------------------------------------------------|--------------------------------------|--|--|--|--|--|
| e http://192.168.1.1/tgi/login.tgi                               | $  \mathbf{L}  \mathbf{x}  $ Live Search<br>$\vee$ | $\rho$ .                             |  |  |  |  |  |
| View Favorites Tools Help<br>Edit<br>File                        |                                                    |                                      |  |  |  |  |  |
| ✿<br>47<br>HomePNA Management                                    |                                                    | $\rightarrow$<br>☆・同・曲・☆Page▼◎Tools▼ |  |  |  |  |  |
| <b>HomePNA</b><br><b>Management</b>                              | <b>Static MAC</b>                                  |                                      |  |  |  |  |  |
| <b>System Setup</b>                                              | <b>Static MAC</b>                                  | Port                                 |  |  |  |  |  |
| EP Management<br>Administration<br>$\begin{matrix} \end{matrix}$ | 00 - 01 - 40 - fe - ed - 01                        | LAN <sub>1</sub>                     |  |  |  |  |  |
| <b>System Log</b>                                                | 00 - 01 - 40 - fe - ed - 02                        | $LAN2$ $\sim$                        |  |  |  |  |  |
| <b>System Time</b>                                               | 00 - 00 - 00 - 00 - 00 - 00                        | <b>OFF</b>                           |  |  |  |  |  |
| <b>Static MAC</b>                                                |                                                    |                                      |  |  |  |  |  |
| Reboot System                                                    | $00 - 00 - 00 - 00 - 00 - 00$                      | <b>OFF</b><br>$\checkmark$           |  |  |  |  |  |
| Default Setting                                                  | $00 - 00 - 00 - 00 - 00 - 00$                      | <b>OFF</b><br>v                      |  |  |  |  |  |
| <b>Upload Firmware</b><br><b>Activate Firmware</b>               | $ 00  -  00  -  00  -  00  -  00 $                 | <b>OFF</b>                           |  |  |  |  |  |
| Backup/Restore                                                   |                                                    |                                      |  |  |  |  |  |
| <b>Rescue EP</b>                                                 | $ 00 $ - $ 00 $ - $ 00 $ - $ 00 $ - $ 00 $         | OFF                                  |  |  |  |  |  |
|                                                                  | $00 - 00 - 00 - 00 - 00 - 00$                      | <b>OFF</b>                           |  |  |  |  |  |
|                                                                  | Apply                                              |                                      |  |  |  |  |  |
| ∢<br><b>IIII</b><br>×                                            |                                                    | Logout<br>Info                       |  |  |  |  |  |
| http://192.168.1.1/Sys_Smac.htm                                  | $\Box$ Internet                                    | 4100%                                |  |  |  |  |  |

We bind MAC address 00-01-40-fe-ed-01 to port LAN1 and MAC address 00-01-40-fe-ed-02 to port LAN2,

## **Reboot System**

Reboot Master XL-HCW224C only. EP untainted.

## **Default Setting**

Restore all settings of XL-HCW224C to factory default, including username/password, IP address, privacy mode/key, etc. Press 'Reset' button locally for lasting 5 seconds works alike. XL-HCW224C will reboot afterward.

## **Upload Firmware**

Upload ‗**Bootcode**' / ‗**System firmware**' / ‗**Master driver**' / ‗**EP driver**' / ‗**Diagnosis utility**' onto XL-HCW224C ‗**Upload Area**'. Not functional yet, wait to ‗**Activate Firmware**' or to ‗**Upgrade**' driver. Refer the following ―**Example to Upload then Activate System Firmware and HCNA Driver**‖ for more detail.

## **Activate Firmware**

To do the real upgrade for ‗**Bootcode**' or ‗**System Firmware**', make the previous uploaded image functional. Refer the following ―**Example to Upload then Activate System Firmware and HCNA Driver**‖ for more detail.

## **Backup/Restore Configuration**

Use to backup current configuration into a file with filename extension '.shc'. Or to restore the XL-HCW224C configuration form the previous saved file.

## **Example to Upload then Activate System Firmware and HCNA Driver**

It is a 2-stage file upgrade procedure, first to upload the selected file onto XL-HCW224C flash ROM ‗**Upload Area**', then to

‗**Activate**' it. A coax network system with one XL-HCW224C and seven connected EPs will be used as an example to demonstrate the upgrade details.

### **Current System Firmware and HCNA Driver Version**

The system firmware version is '3.05' before upgrade, check the '*Information*' window,

![](_page_32_Picture_1.jpeg)

Open the '**EP Management**' window, here's the connected EPs,

![](_page_32_Picture_192.jpeg)

In the example, the onboard Master (denoted ‗**Local**') device driver version is '**2.7.5-2**'. The seven EPs' device driver version is also ‗**2.7.5-2**'.

#### **New System Firmware and HCNA Driver Files**

In this example, preparing the following binary files to upgrade the XL-HCW224C (XL-HCW224C) and the seven connected EPs

(XL-HC224C),

- ♦ **XL-HCW224C\_Sysfw\_V3.06.bin** Æ XL-HCW224C system firmware version ‗**3.06**'
- ♦ **XL-HCW224C\_Driver\_V2.7.5-3.bin** <sup>Æ</sup> HCNA device driver version ‗**2.7.5-3**', include Master(Local) driver version

```
‗2.7.5-3' , EP(as XL-HC224C) driver version ‗2.7.5-3'
```
## **System Firmware**

**Upload the New System Firmware**

*Coax MDU Master Bridge User's Guide* Start from the 'Upload Firmware' window and click on 'Upload' button,

![](_page_34_Picture_1.jpeg)

#### A count-down counter for entering the uploading mode,

![](_page_34_Picture_104.jpeg)

#### Click ‗**Continue**' button to proceed,

![](_page_34_Picture_105.jpeg)

Click ‗**Browse**' button to locate where the new system firmware resides at your PC, then click ‗**Start**' button to upload the file (**XL-HCW224C\_Sysfw\_V3.06.bin)** onto your XL-HCW224C**,**

#### *Coax MDU Master Bridge User's Guide*

![](_page_35_Picture_1.jpeg)

#### Uploading in progress,

![](_page_35_Picture_73.jpeg)

Another count-down counter to verify the integrity of uploaded file,

![](_page_35_Picture_74.jpeg)

Verifying is ok, click ‗**Continue**' button.

![](_page_36_Picture_1.jpeg)

You may activate the new system firmware right away, or wait for the proper scheduled time in order not to disturb current operation.

![](_page_36_Picture_3.jpeg)

#### **Check the New System Firmware in 'Upload Area'**

After the successful uploading, you may check the uploaded ‗**System Firmware**' does exist in ‗**Upload Area**'. By opening the ‗**System Firmware**' window in the ‗**Activate Firmware**' function item, here shows the new system firmware version '**3.06**'.

![](_page_36_Picture_6.jpeg)

#### C HomePNA Management - Windows Internet Explorer  $\square \square \square \times$ (3) (3) - 2 http://192.168.1.1/tgi/login.tgi  $\overline{|\mathbf{v}| |\mathbf{G}| |\mathbf{X}|}$  Live Search  $\overline{\mathbf{Q}}$ File Edit View Favorites Tools Help 企 → 同 → 最 → Breage → Q+Tools → ☆ ☆ ● HomePNA Management **HomePNA Activate Firmware -- System Firmware Management**  $\blacktriangle$ Administration System Firmware in Working Area : 3.05 System Log System Firmware in Upload Area System Time Static MAC Reboot System There is no new system firmware in upload area, please put new firmware into **Default Setting** upload area from page "Upload Firmware"! Upload Firmware + Activate Firmware System Firmware Bootcode \* Backup/Restore http://192.168.1.1/FwAct\_Sys.htm  $\bigoplus$  Internet ੰ 100%

#### If you don't upload ‗**System Firmware**' first, the ‗**Upload Area**' is blank,

#### **Activate the New System Firmware**

Click ‗**Activate**' button in the ‗**System Firmware**' window will do the real upgrade and replace the old ‗**System Firmware**' (**OS**),

![](_page_37_Picture_5.jpeg)

A progress counter for upgrade XL-HCW224C system firmware, XL-HCW224C will reboot after

![](_page_37_Picture_7.jpeg)

upgrade has completed, New system firmware version '**3.06**' shown on the ‗**Information**' window,

#### **HCNA Driver**

#### **Upload the New Master/EP HCNA Driver**

Follow the similar procedures as to upload new system firmware, start from the 'Upload Firmware' window... Click ‗**Start**' button to upload the file (**XL-HCW224C\_Driver\_V2.7.5-3.bin)** onto your XL-HCW224C**,**

![](_page_38_Picture_4.jpeg)

#### Also shown on ‗EP Management' window (‗**Upload Area**'),

![](_page_39_Picture_62.jpeg)

## **Upgrade the New HCNA Driver**

Designate the targeted Master/EPs for driver upgrade from version ‗**2.7.5-2**' to ‗**2.7.5-3**',

| C HomePNA Management - Windows Internet Explorer                             |                                   |                                                                                                    |                                       |                            |                                                    |             |                               |                     |                   |          |
|------------------------------------------------------------------------------|-----------------------------------|----------------------------------------------------------------------------------------------------|---------------------------------------|----------------------------|----------------------------------------------------|-------------|-------------------------------|---------------------|-------------------|----------|
| e http://192.168.1.1/tgi/login.tgi                                           |                                   |                                                                                                    |                                       |                            | $+$ $\times$<br>$\checkmark$                       |             | Live Search                   |                     |                   | $\rho$ . |
| Edit<br>File<br>View                                                         | Favorites Tools Help              |                                                                                                    |                                       |                            |                                                    |             |                               |                     |                   |          |
| ✿<br>48<br>HomePNA Management                                                |                                   |                                                                                                    |                                       |                            |                                                    |             | 合 → 同 → 扁 → Prage ▼ O Tools ▼ |                     |                   |          |
| <b>HomePNA</b><br><b>Management</b>                                          | <b>EP Management</b>              |                                                                                                    |                                       |                            |                                                    |             |                               |                     |                   |          |
| System Setup<br>EP Management                                                |                                   | Driver in Upload Area, Master: 2.7.5-3, EP (3010): 2.7.5-3, EP (3110): 2.7.5-3<br>On-line EP: 7 Off-line EP: 0 |                                       |                            |                                                    |             |                               |                     |                   |          |
| Administration                                                               | Link<br>Sel                       |                                                                                                    | <b>MAC</b>                            | F/W                        | <b>Model</b>                                       |             | <b>Note</b>                   | <b>Config</b>       | <b>Test</b>       |          |
| System Log<br><b>System Time</b>                                             | ☑                                 |                                                                                                    | $00 - 01 - 40 - 21 -$<br>$00 - 12$    | $2.7.5-$<br>$\overline{2}$ | Coax(3110) 12~28 Hi-<br>Pwr MDU                    |             | Local   HPNA   Ether          |                     | Test              |          |
| Static MAC                                                                   | No.                               | Sell Link                                                                                                    | <b>MAC</b>                            | F/W                        | <b>Model</b>                                       | <b>Note</b> | Confia                        | Del                 | <b>Test</b>       |          |
| <b>Reboot System</b><br>Default Setting                                      | $\overline{v}$<br>$\mathbf{1}$    |                                                                                                    | 05-00-01                              | $\overline{2}$             | 00-01-40- 2.7.5- Coax(3010) 12~28<br>Hi-Pwr MDU-EP |             | <b>HPNA</b>                   | Ether<br>Del        | Test              |          |
| Upload Firmware                                                              | ☑<br>$\overline{a}$               |                                                                                                    | 05-00-64                              | $\overline{z}$             | 00-01-40- 2.7.5- Coax(3010) 12~28<br>Hi-Pwr MDU-EP |             | <b>HPNA</b>                   | Ether<br>Del        | Test              |          |
| Activate Firmware<br>Backup/Restore                                          | $\overline{M}$<br>3               |                                                                                                    | $00-01-40-2.7.5-$<br>$1f-02-ca$       | $\overline{2}$             | Coax(3110) 12~28<br>Hi-Pwr MDU-EP<br>Smart         |             | <b>HPNA</b>                   | <b>Ether</b><br>Del | Test              |          |
|                                                                              | $\triangledown$                   |                                                                                                    | $00-01-40-2.7.5-$<br>$1f-02-cc$       | $\overline{z}$             | Coax(3110) 12~28<br>Hi-Pwr MDU-EP<br>Smart         |             | <b>HPNA</b>                   | Ether<br>Del        | Test              |          |
|                                                                              | $\triangledown$<br>5              |                                                                                                    | $00-01-40-2.7.5-$<br>$1f-02-cd$       | $\overline{z}$             | Coax(3110) 12~28<br>Hi-Pwr MDU-EP<br>Smart         |             | <b>HPNA</b>                   | Ether<br>Del        | Test              |          |
|                                                                              | $\ddot{\sigma}$<br>$\overline{M}$ |                                                                                                    | $00-01-40-$ 2.7.5-<br>$1f - 02 - d6$  | $\overline{2}$             | Coax(3110) 12~28<br>Hi-Pwr MDU-EP<br>Smart         |             | <b>HPNA</b>                   | <b>Ether</b><br>Del | Test <sup>1</sup> |          |
|                                                                              | 7<br>罓                            |                                                                                                    | $00-01-40$ - 2.7.5-<br>$1f - 03 - 15$ | $\overline{2}$             | Coax(3110) 12~28<br>Hi-Pwr MDU-EP<br>Smart         |             | <b>HPNA</b>                   | Ether<br><b>Del</b> | Test              |          |
|                                                                              |                                   |                                                                                                    |                                       |                            | Refresh<br>Upgrade                                 |             |                               | Info                | Logout            |          |
| $\rightarrow$<br>∢<br>$\rm HII$                                              |                                   |                                                                                                    |                                       |                            |                                                    |             |                               |                     |                   |          |
| http://192.168.1.1/tgi/HpnaUser.tgi<br>$Cl_{\alpha l}$ . Hnought button to n |                                   |                                                                                                    |                                       | $\overline{A}$             | £D                                                 | Internet    |                               | 4100%               |                   |          |

Click ‗**Upgrade**' button to proceed,

![](_page_40_Picture_1.jpeg)

Then 'Upgrade' button again to confirm,

Upgrade EP one by one, will keep the Master (Local) for the last,

![](_page_40_Picture_98.jpeg)

#### **Master/EP runs the New HCNA Driver**

The 'EP Management' window that queries the properties from each HCNA device,

*Coax MDU Master Bridge User's Guide*

![](_page_41_Picture_1.jpeg)

Indicate the new driver version ‗**2.7.5-3**' is working.

#### **System Firmware and HCNA Driver Version after Upgrade**

As shown on the '**Information**' window for summary.

![](_page_41_Figure_5.jpeg)

## **Use Telnet**

Any popular Telnet client could use to configure the bridge remotely. For example, run Windows built-in Telnet to configure the bridge,

![](_page_42_Picture_46.jpeg)

#### *Coax MDU Master Bridge User's Guide*

Input any command with ‗**-h**' argument will show you the usage, as ‗**showep –h**' will explain the function and usage of command ‗**showep**'.

For security consideration, please disable the 'Telnet Server' if the bridge is not to be configured via Telnet.

![](_page_43_Picture_408.jpeg)

Note that Telnet connection will be terminated automatically if the telnet client doesn't input any command for 5 minutes; i.e. the console idle timer is 10 minutes (600 Sec).

## **Command Sets for Telnet Console**

The following table lists all commands for Telnet console. The third column **Description**' explains what happen when you run the **'Commands'** in the first column and also explains the versatile options of the second column ‗**Arguments**'.

Some common formats for arguments are:

![](_page_43_Picture_409.jpeg)

Only lowercase letter can be accepted. Typing commands followed by pressing ‗ENTER' will execute the command. Run any command with ‗**-h**' argument will show you the usage

![](_page_43_Picture_410.jpeg)

![](_page_44_Picture_413.jpeg)

![](_page_45_Picture_430.jpeg)

![](_page_46_Picture_448.jpeg)

*Coax MDU Master Bridge User's Guide*

![](_page_47_Picture_251.jpeg)

## **Use SNMP**

The **SNMP Agent** resides in XL-HCW224C will handle requests from remote **SNMP Manager**. The XL-HCW224C SNMP agent supports standard SNMP community-based operations (SNMP V1/V2c) as 'SET', 'GET' and 'TRAP'.

You need to specify the correct **Read-Only Community Name** into bridge before any SNMP 'GET' operation can work. Also set up the **Read/Write Community Name** for SNMP 'SET' operation. 'SET' operation can modify the setting within XL-HCW224C. While 'Get' is read-only operation used to report the requested SNMP data to SNMP manager.

You may need the accompanying proprietary **MIB file** for some popular SNMP/MIB manager software to manage the bridge system. The XL-HCW224C bridge system may also be integrated into your original SNMP management system by this MIB file. Refer 'XL-HCW224C Application Notes' for more SNMP configuration details.

Each SNMP manager will assign the name of the community it belongs to in its 'GET', 'SET' and 'TRAP' operations. The community name could be unique to allow set of SNMP managers to access one SNMP agent, any operation with mismatched community name will be rejected by agent. For security consideration, you should either change the factory default community name or disable SNMP function in XL-HCW224C.

The default ‗GET' community name of XL-HCW224C is ‗**public**', and default ‗SET' community name is ‗**private**'.

![](_page_48_Picture_317.jpeg)

For the following example, the two ‗**TRAP Server'** with IP address ‗**192.168.1.100**' and ‗**192.168.1.101**' will capture all traps emitted from XL-HCW224C SNMP agent,

![](_page_48_Picture_318.jpeg)

## *ADVANCED FEATURES*

This chapter describes the advanced features offered by your bridge. And they are applicable to both XL-HCW224C and connected EP as XL-HCW224C.

## **QoS**

Quality of Service is enforced by assigning each incoming packet with a predefined priority value. Packet with higher priority should be processed as soon as possible (fast forwarding). In shortage of buffers, some low priority packets should be discarded to smooth the high priority traffic flow. Higher priority traffic will have higher data rate and lower possibility of being discarded.

The numbering priority value ranges from 0 to 7, and 7 represents the highest priority level. XL-HCW224C supports priority scheme as 802.1p, IP TOS/TC and TCP/UDP protocol.

There are 4 priority queues for packet. Packet with priority value 0 or 1 goes to the same queue, denoted as **Queue0**. **Queue1** has priority value 2 and 3, **Queue2** has priority value 4 and 5, and **Queue3** has priority value 6 and 7. Totally 4 levels of service are provided. **Queue3** need to have higher "Service Weight", i.e. packets reside in **Queue3** will be send out faster. Packets in **Queue0** are classified as less important.

## **Queue Scheduling**

Decide how fast the packets in different queues are forwarded.

### **Strict Priority (SP) – default mode**

Always transmit packets in higher priority queue first. Packets in lower priority will be forwarded after the higher priority queue gets empty.

## **Weighted Fair Queue (WFQ)**

Service weight for Q3/Q2/Q1/Q0 is fixed to 8/4//2/1.That is, forward 8 packets in Q3, then 4 packets in Q2, 2 packets in Q1, l packet in Q0. And repeat the sequence.

## **Mixed (SP & WFQ)**

Transmit packets in Q3 first alike **Strict Priority**, packets in Q2/Q1/Q0 follows fixed service weight 4/2/1 as **WFQ**.

## **802.1p – default is on**

Tagged packet has the 3-bit (value 0~7) 802.1p field for priority mapping. The default priority mapping scheme is usually suitable and should work for most applications--for example, to map 802.1p value 7 to priority 7, to map value 0 to priority 0, and so on. It takes effect in both downstream and upstream.

## **IPv4 TOS/IPv6 TC – default is on**

Bit7 to bit2 of TOS byte in IPv4 or TC byte in IPv6 is treated as the priority mapping filed. By default, XL-HCW224C takes the precedence 2 bits in this field for the priority queue (Q3/Q2/Q1/Q0) mapping. For example,

![](_page_49_Picture_563.jpeg)

## **TCP/UDP Port Number – default is empty**

Different TCP or UDP port number usually states for different protocol. You may raise the priority for important application with specified TCP or UDP port number. In XL-HCW224C, you can assign higher priority for total 3 different TCP/UDP protocols.

![](_page_50_Picture_1.jpeg)

## *SPECIFICATIONS*

## **NETWORK INTERFACE**

- HomePNA3.1 over Coax(HCNA) Compliant
- IEEE 802.3ab 1000Mbps Gigabit Ethernet
- IEEE 802.3u 100Mbps Fast Ethernet
- IEEE 802.3 10Mbps Ethernet
- IEEE 802.3x Flow Control
- 10/100/1000Mbps Auto-Negotiation Support
- MDI/MDX Auto-Detection Support

### **NETWORK MANAGEMENT**

- Remote Management by HTTP / TELNET / SNMP Protocols
- Firmware and HCNA Driver are Upgradeable via HTTP or TFTP
- Auto Configuration via DHCP/TFTP Client
- Enable/Disab**l**e Endpoint Service
- Subscriber Host (PC) Number Control in Endpoint
- Diagnosis of HCNA Interface
- Bandwidth Control
- 802.1Q Tag VLAN Support
- IGMP v2 Snooping
- DHCP Snooping
- **Ethernet Statistics and Status**

## QUALITY OF SERVICE

- Priority Based on 802.1p, IP TOS/TC and TCP/UDP Port
- Based on HomePNA Parameterized QoS

### TRANMISSION POWER AND SPECTRUM

- $15 + (-1)$ dBm
- 12~44MHz (54MHz Filter in XL-HCW224C)

## TRANMISSION SPEED AND RANGE

- Up to 224Mbps for XL-HCW224C
- Min Attenuation to Endpoint: 6dB
- Max Attenuation to Endpoint: 60dB (-176dBm/Hz Noise Floor)

## **CONNECTORS**

- Ethernet LAN Port: 2 Ports, RJ45 Jack
- HCNA Port: 1 F-Type Port to HCNA Coax Network
- TV/Antenna Port: 1 F-Type Port to TV Set or from CATV/Antenna

## LED INDICATOR

- Power
- Ethernet LAN Link/Activity per Port
- HCNA Link/Activity
- HCNA Connection Quality
- HCNA Endpoint Diagnosis

## TERMINAL DEVICE (ENDPOINT)

- Cooperate with HCNA Ethernet Bridge Endpoint (as XL-HC224C)
- Support up to 61 Endpoints

## POWER REQUIREMENT

- 12V DC Input
- Power Consumption (Exclude 12V DC Output): < 6 Watts
- 12V DC Output: < 1 Amp

## ENVIRONMENTAL CONDITION

- Operation: 0 °C~ 55 °C (32 °C~ 131 °C)
- Storage: -10 °C ~ 70 °C (14 °C ~ 158 °C)
- Humidity: 10% ~ 95% Non-condensing

## **PHYSICALS**

- Dimensions: 180(W) x 140(D) x 33(H) mm
- Weight: 430g